**Data:** 01/09/2023

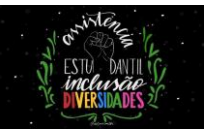

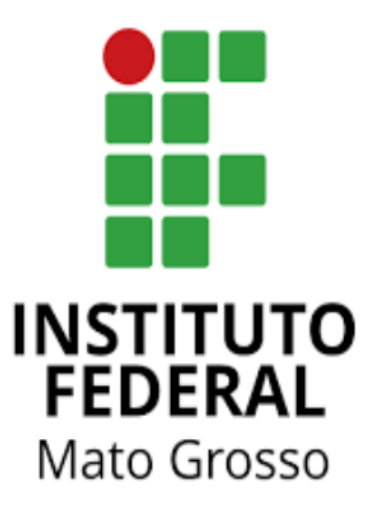

Manual para estudante:

**"Inscrição em editais***"*

Neste manual, será demonstrado o passo a passo para os estudantes se inscreverem nos editais da Assistência Estudantil do IFMT.

**Data:** 01/09/2023

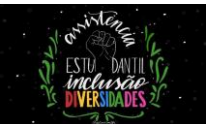

# **SUMÁRIO**

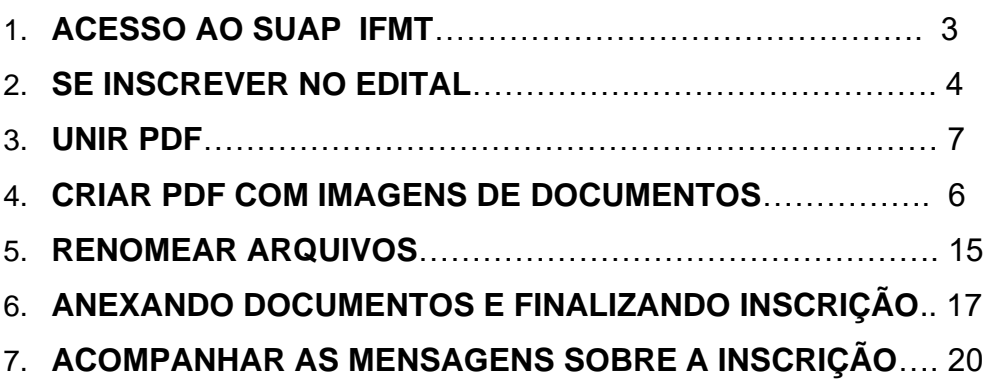

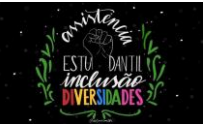

# **1. Acesse o site do SUAP IFMT:**

# **Link:** <https://suap.ifmt.edu.br/accounts/login/?next=/>

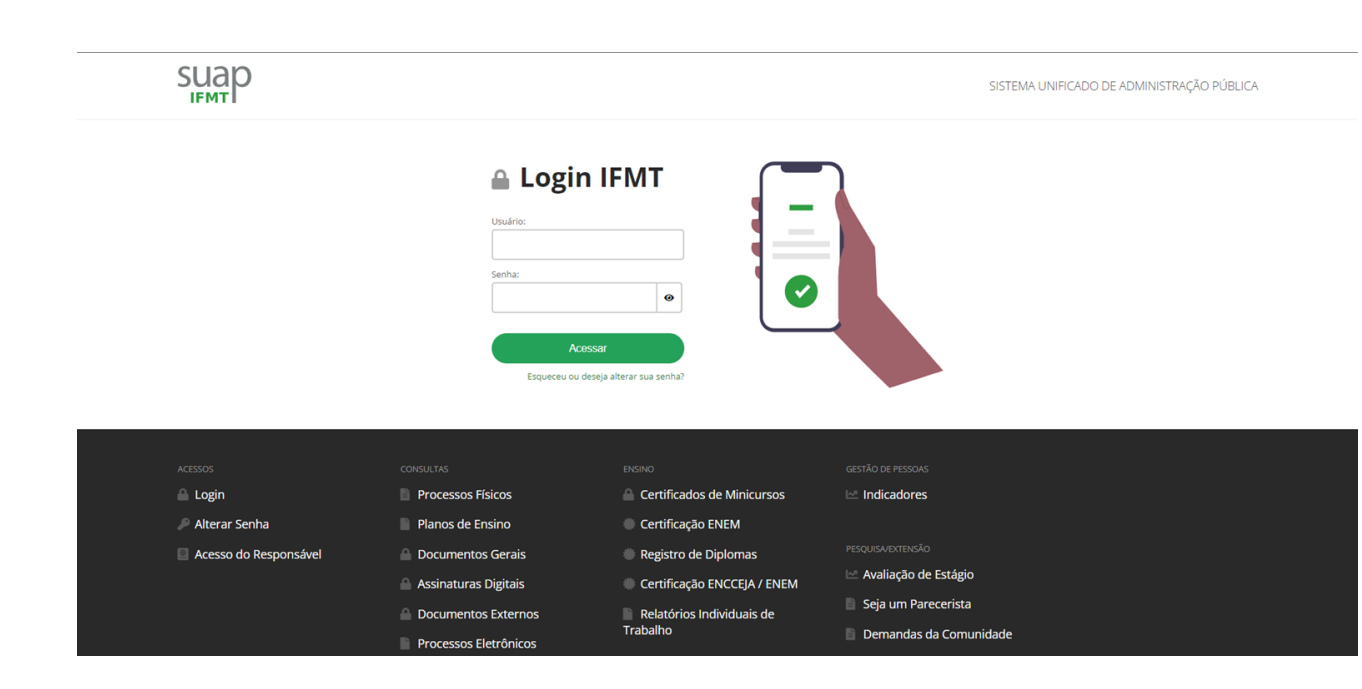

# **1.1 Insira a sua matrícula(login) e senha cadastrada no SUAP.**

**Data:** 01/09/2023

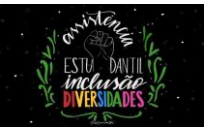

# **△ Login IFMT**

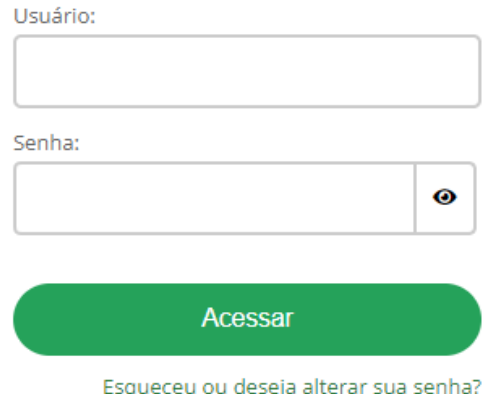

# **2. Veja na tela inicial: FIQUE ATENTO Clique no edital que você deseja se inscrever**

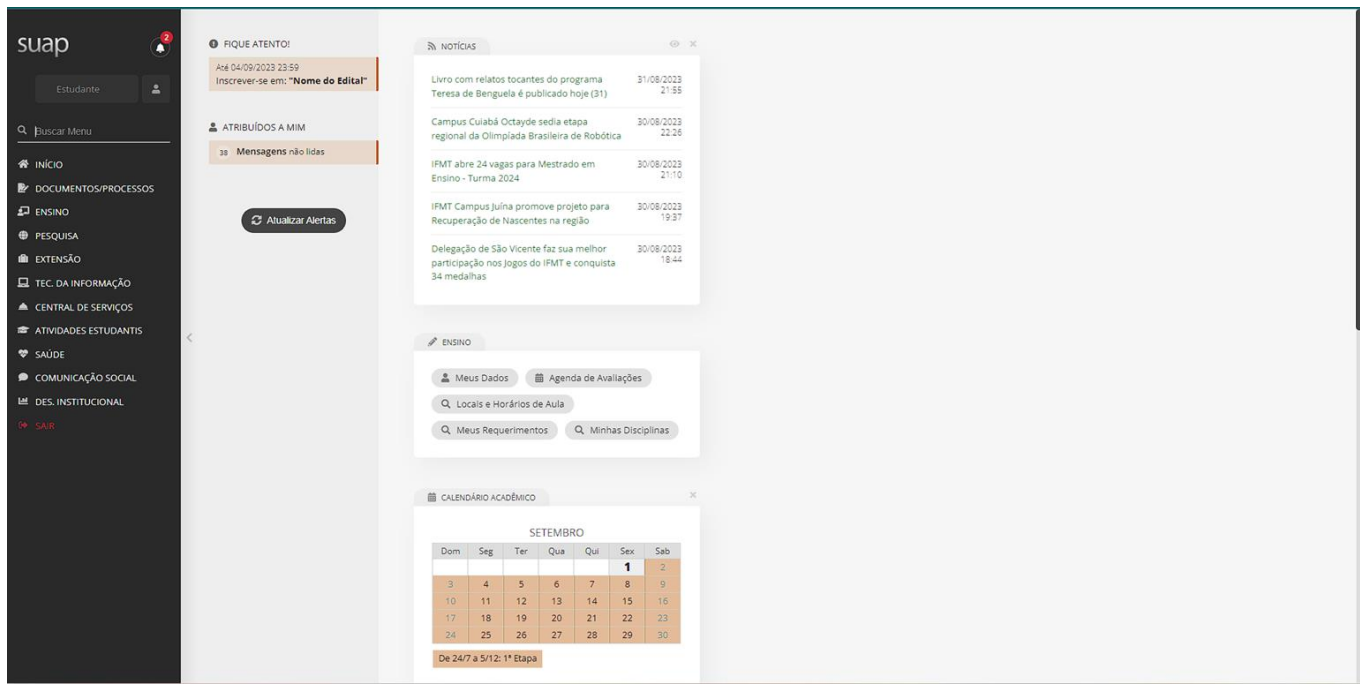

**Data:** 01/09/2023

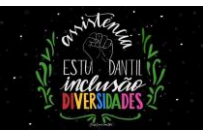

OBS: **Você também pode acessar a inscrição na página inicial clicando em:** Atividades Estudantis > Serviço Social > Programas > Minhas inscrições.

# **2.1 Role a tela para baixo**

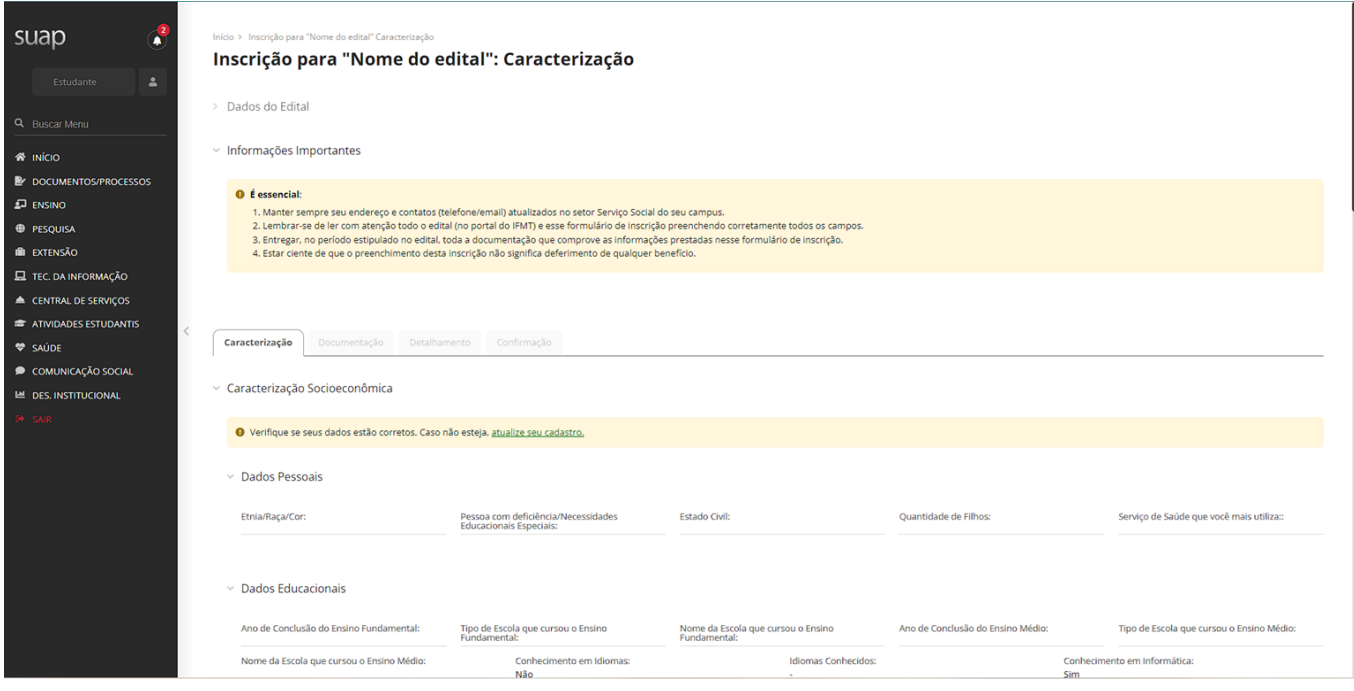

**2.2 Preencha os campos com as suas informações.**

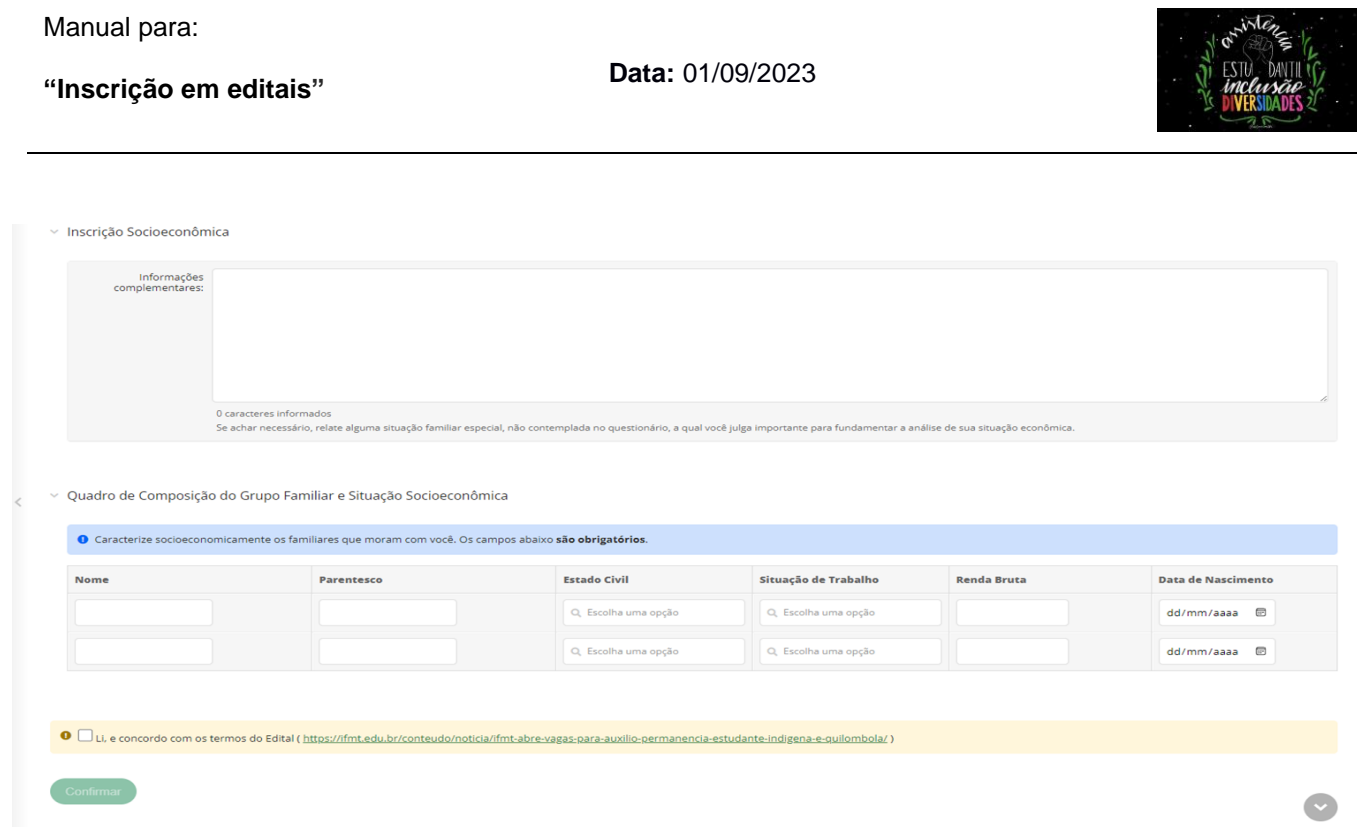

**2.3 Preencha os campos com o nome, parentes, estado civil, situação de trabalho, renda bruta e data de nascimento de cada familiar que compõe o seu Grupo familiar.**

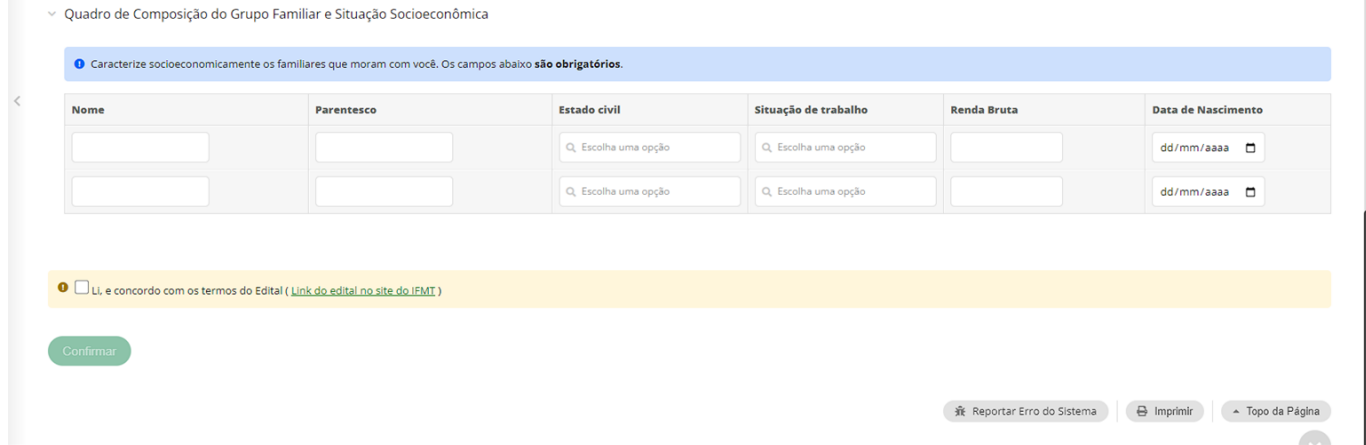

**2.4 Em documentação, serão adicionados os documentos referentes ao estudante e aos seus familiares.**

**OBS: Devem ser enviados em arquivos único, ou seja, apenas um arquivo por campo**.

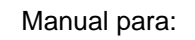

**Data:** 01/09/2023

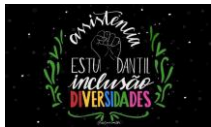

**"Inscrição em editais"**

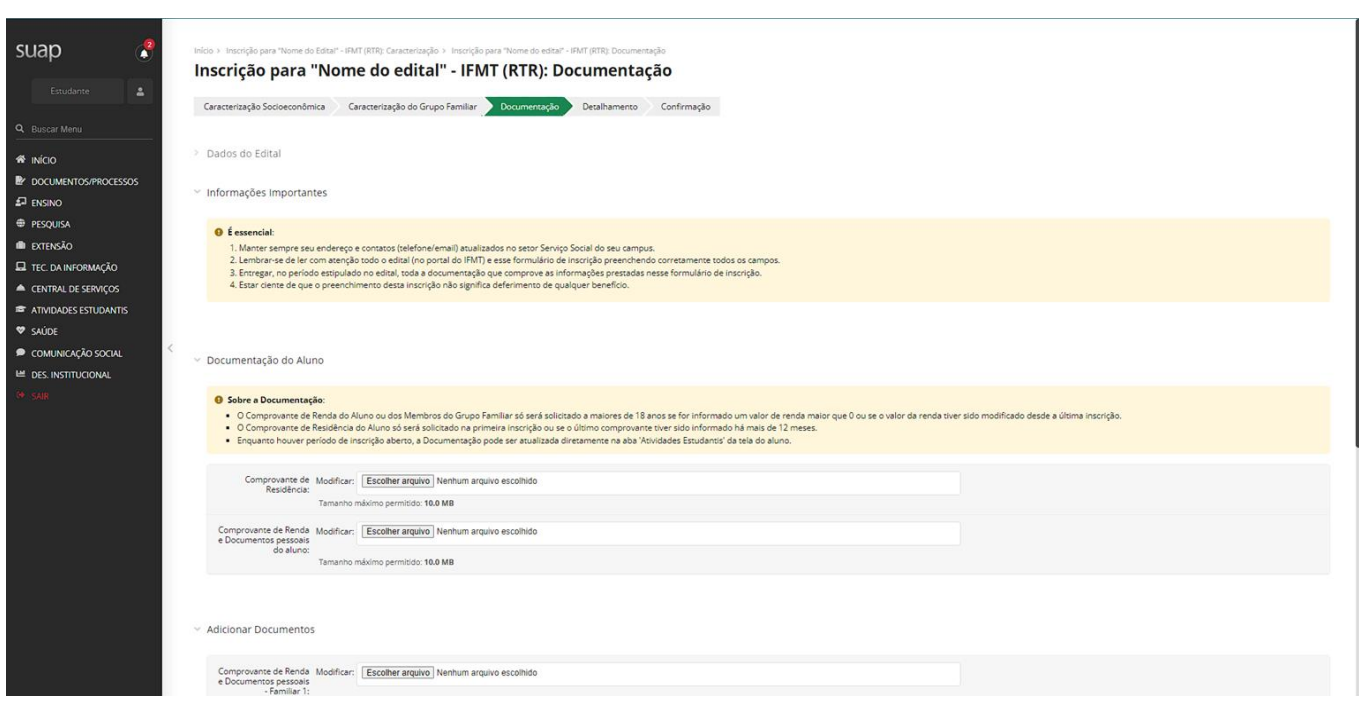

#### **Siga o passo a passo abaixo para unir seus documentos em único PDF: 3. Entre no site do Ilove PDF:<https://www.ilovepdf.com/pt> e clique em "Juntar PDF"**

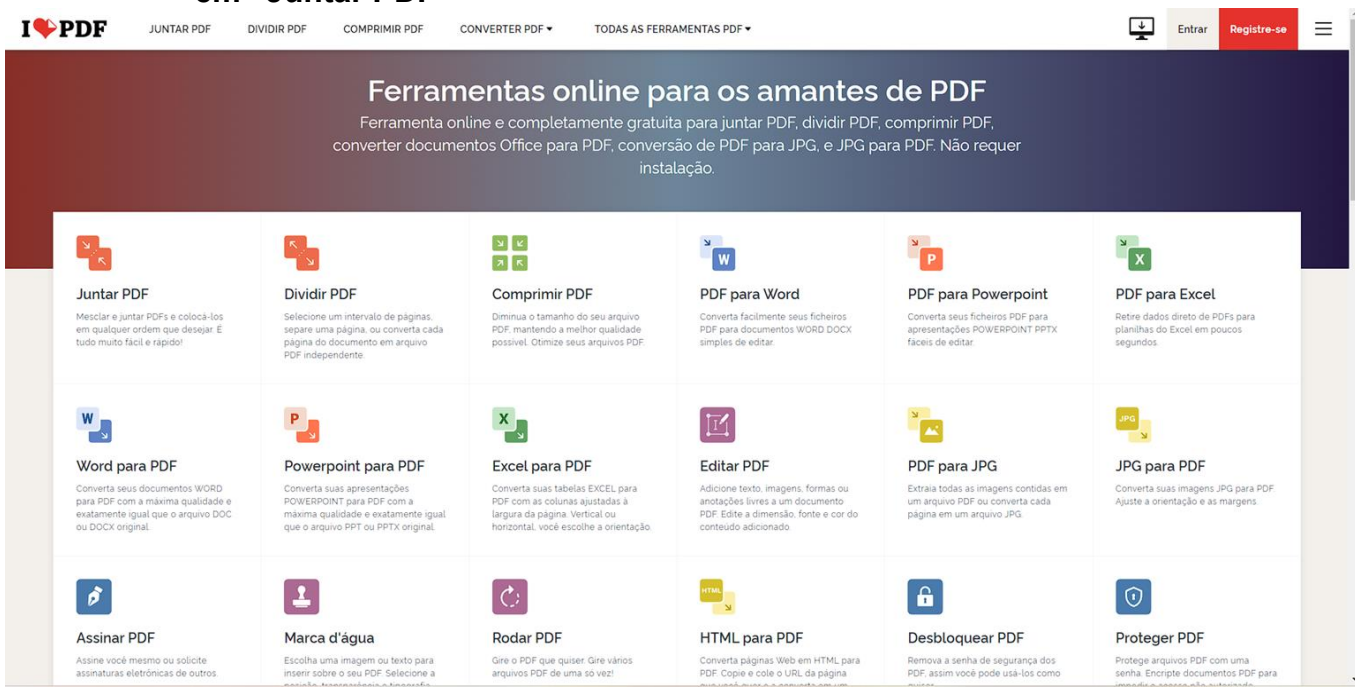

**3.1 Clique em "Selecionar arquivos PDF"**

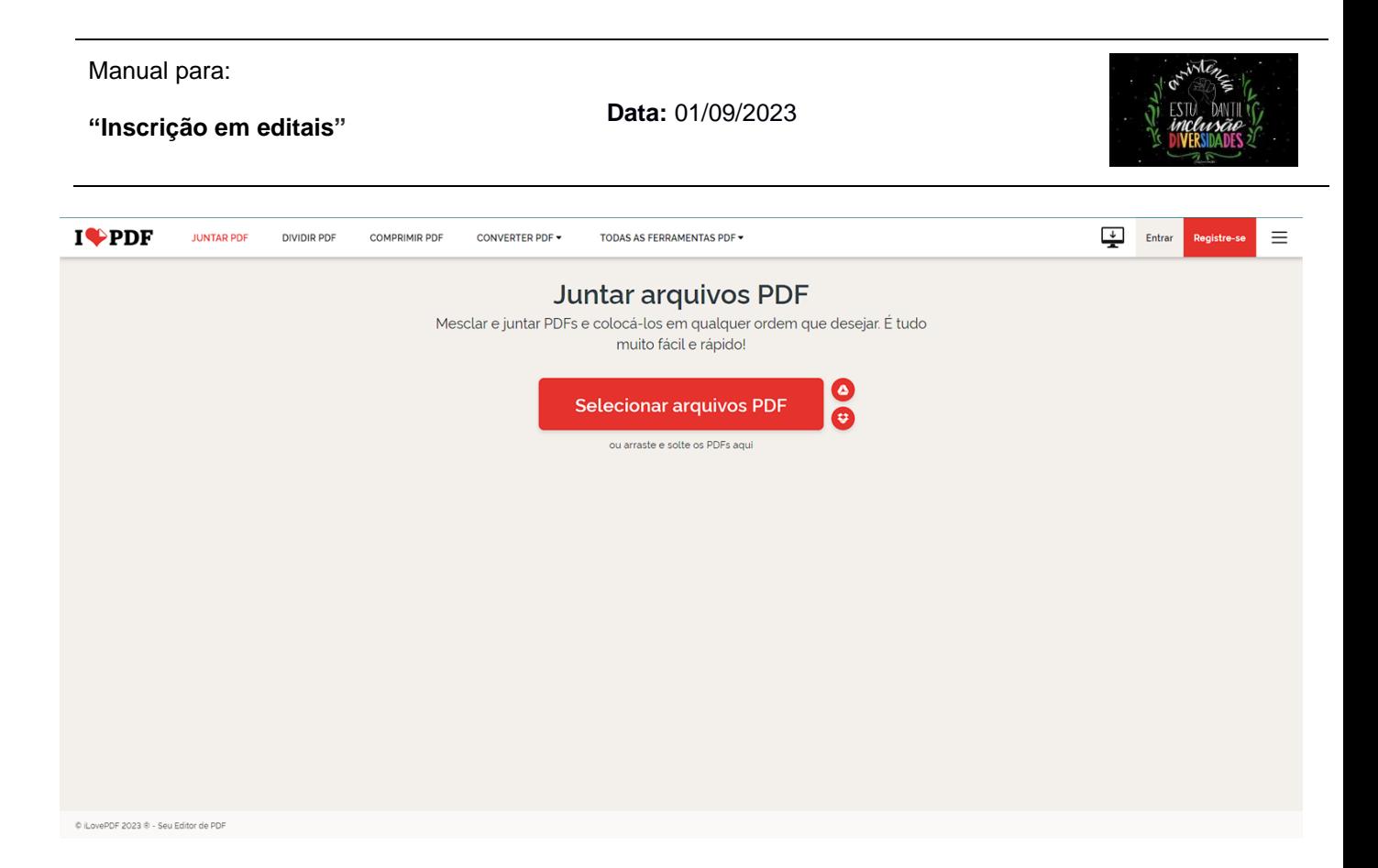

**3.2 Selecione os PDFs dos documentos pedidos na inscrição.**

**OBS: Selecione os pdfs relacionado aos documentos de uma pessoa só. Por exemplo, você vai unir os documentos de um familiar, você deve selecionar os PDFs de documentos desse familiar e somente dele. Além disso, você pode arrastar e soltar o arquivo na página do Ilove PDF.**

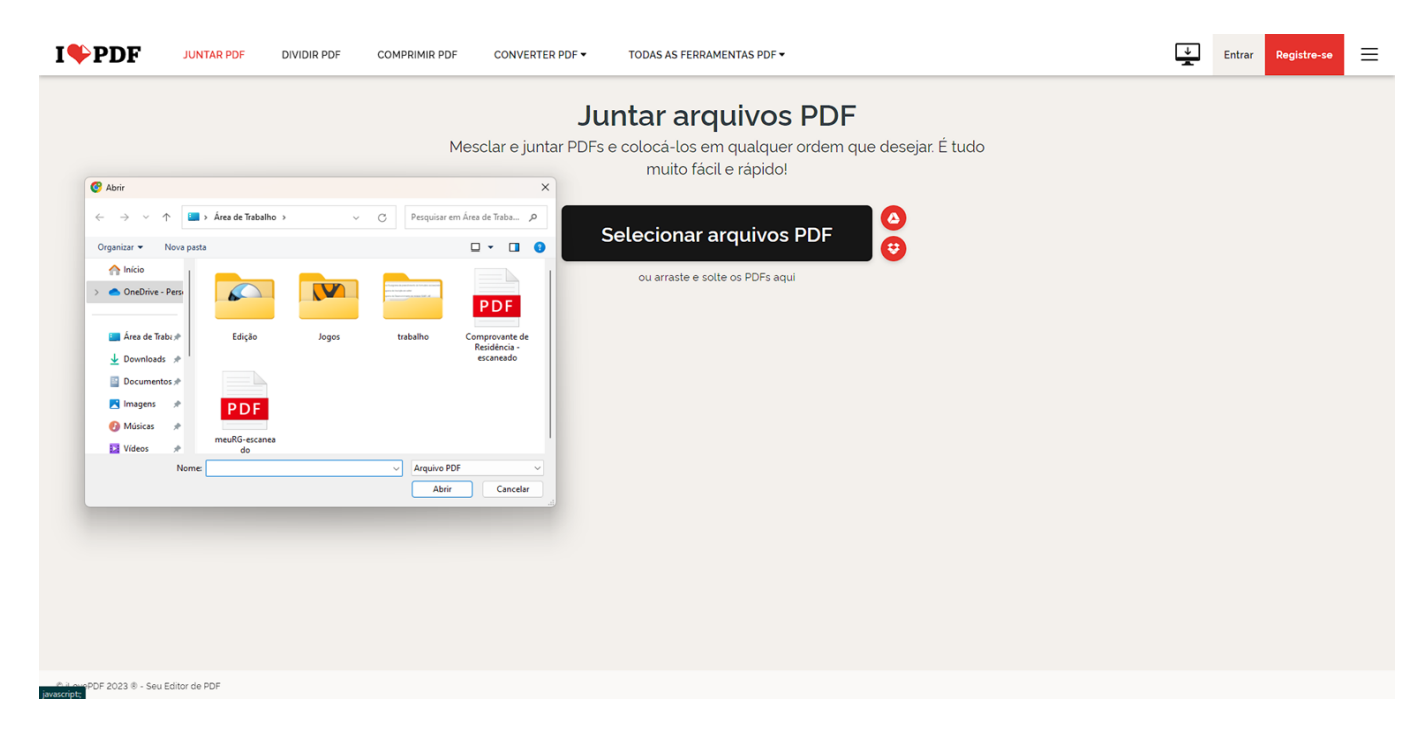

**DSAEstudantil (Diretoria Sistêmica de Assistência Estudantil, Inclusão e Diversidades):** [http://dsaestudantil.ifmt.edu.br/](http://egp.ifmt.edu.br/)

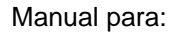

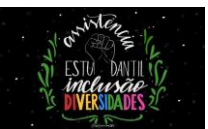

# **3.3 Agora, para selecionar mais de um PDF, clique no "+"**

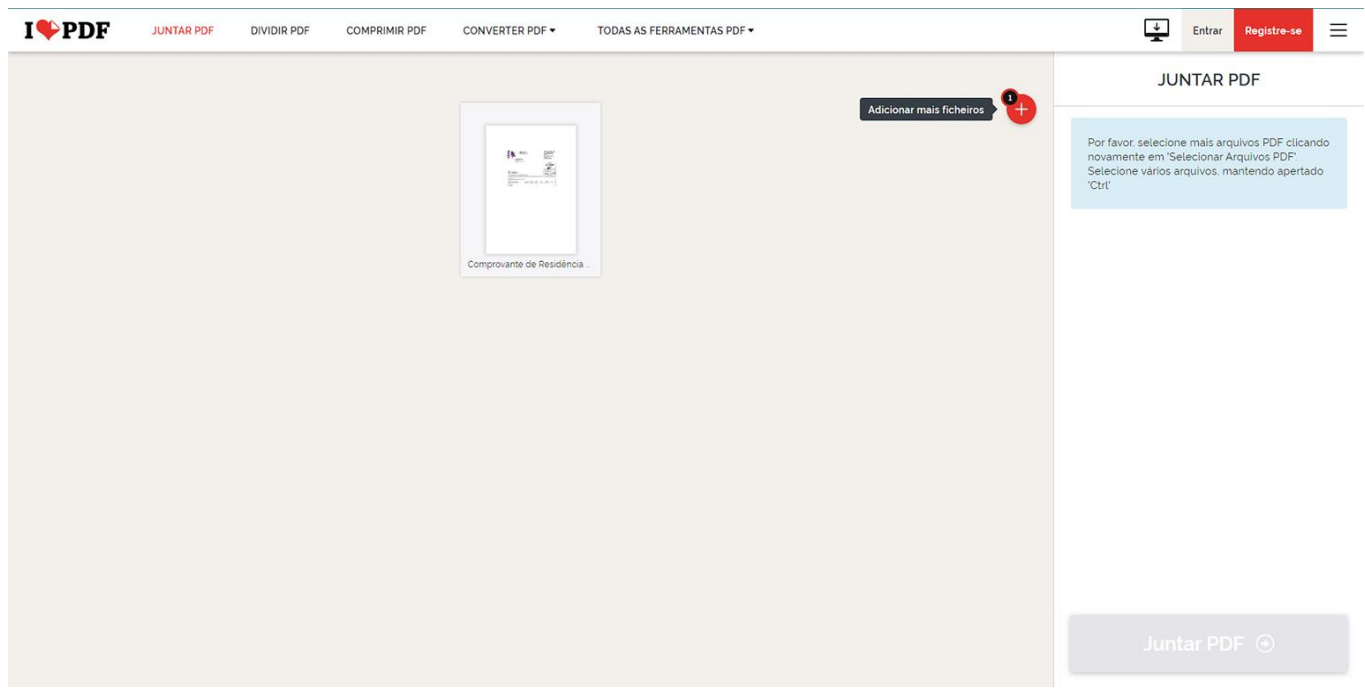

**3.4 Selecione outro documento para que você possa unir em um pdf único.**

# OBS: **repita o processo 4 e 5 para adicionar mais documentos.**

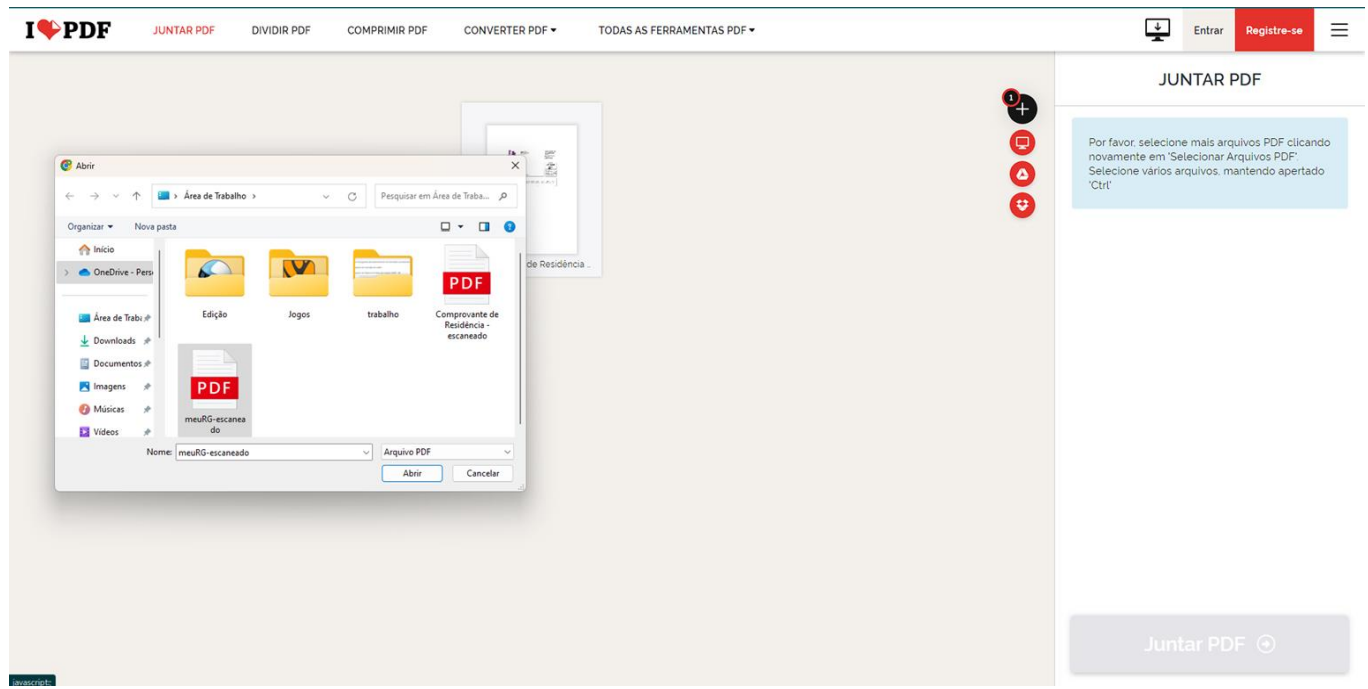

**3.5 Clique em "Juntar PDF".**

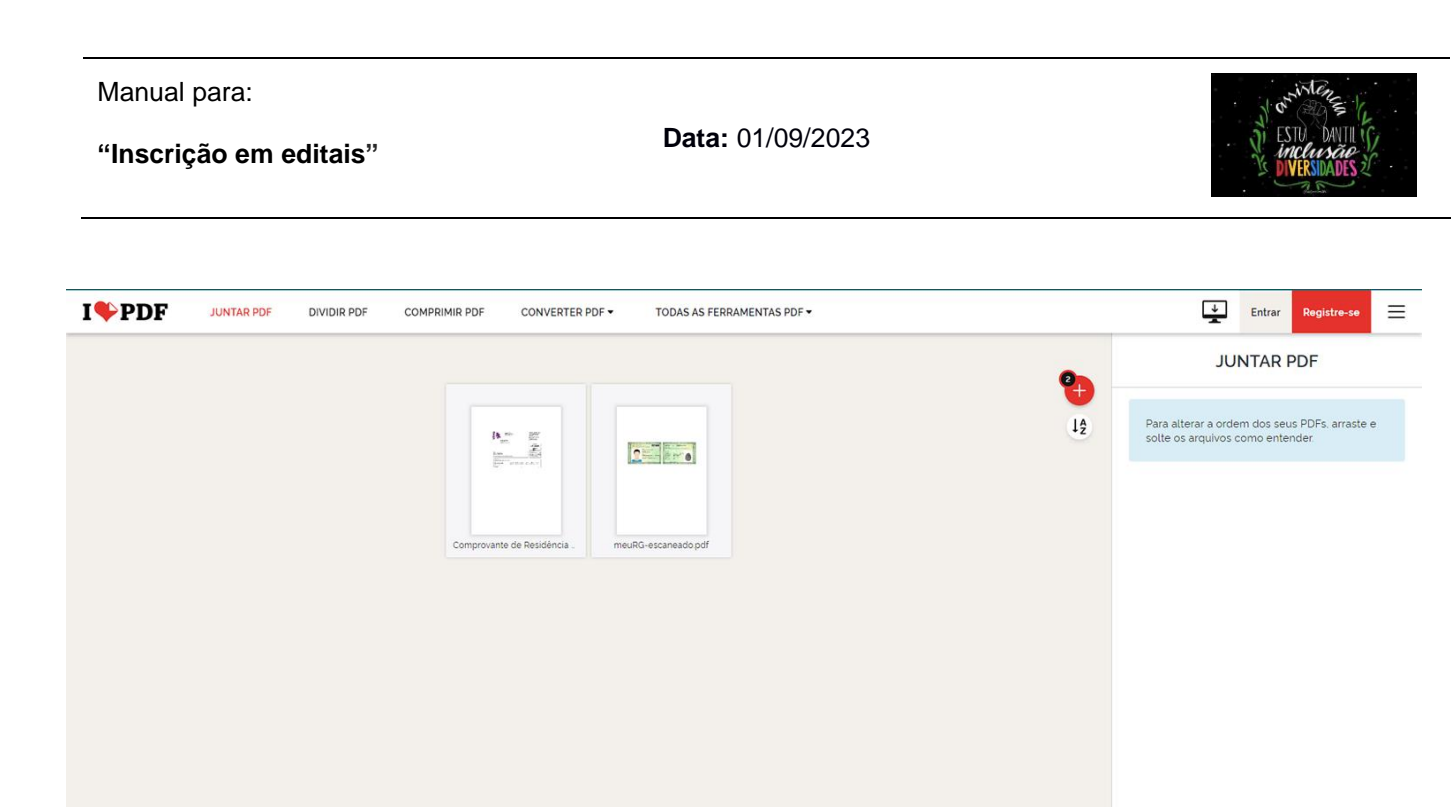

Juntar PDF  $\odot$ 

**3.6 Clique em "Baixar PDF" e seu arquivo único em pdf, estará baixado.**

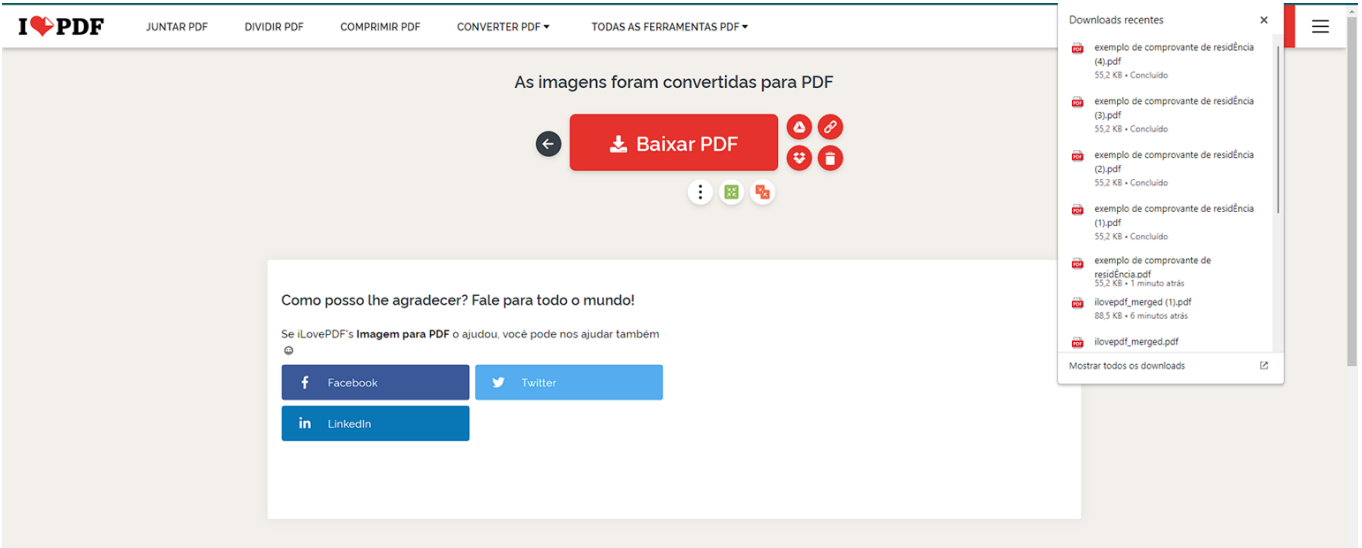

O software de PDF que tem a confiança de milhões de utilizadores

**OBS: Repita esse processo para todos os membros que compõe o seu grupo familiar, anexando em cada campo um único documento.**

**Data:** 01/09/2023

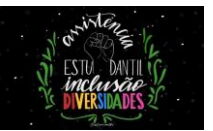

OBS: **Ademais, caso você tenha tirado fotos dos documentos, você pode baixar eles em seu computador/notebook ou mesmo celular, e unir as imagens em um PDF só.**

**Siga o passo a passo abaixo:**

# **4. Entre no site do Ilove PDF:<https://www.ilovepdf.com/pt> e clique em "JPG PARA PDF"**

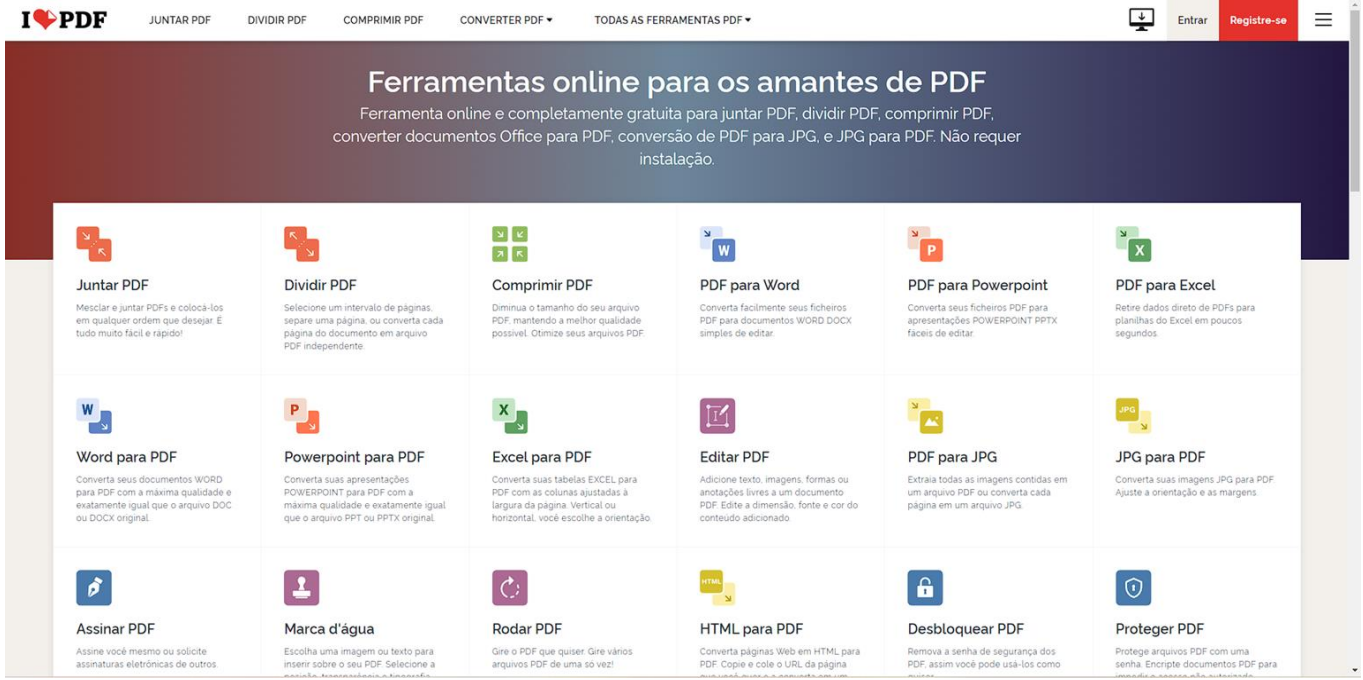

**4.1 Clique em "Selecionar Imagem JPG"**

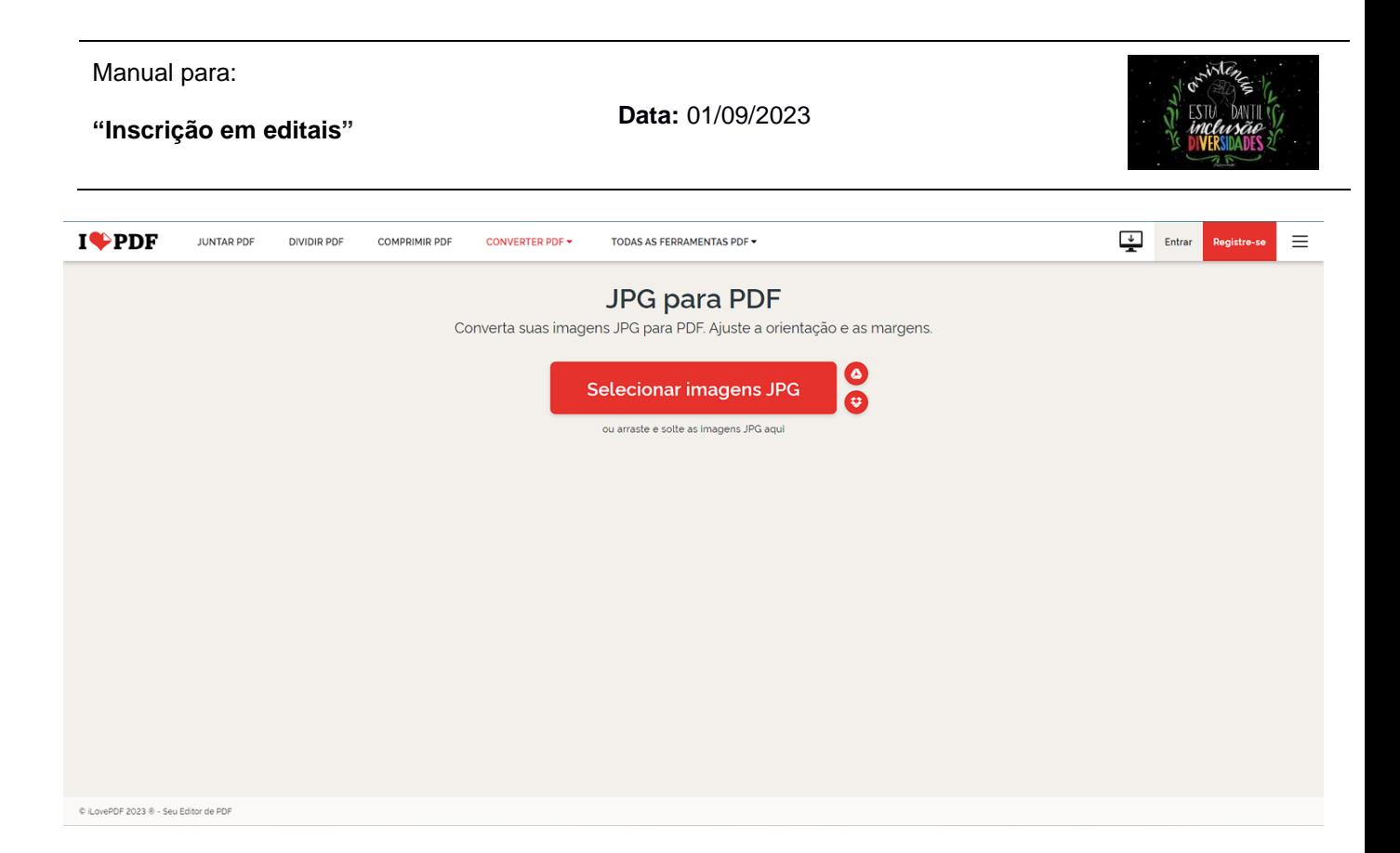

# **4.2 Clique na foto do documento**

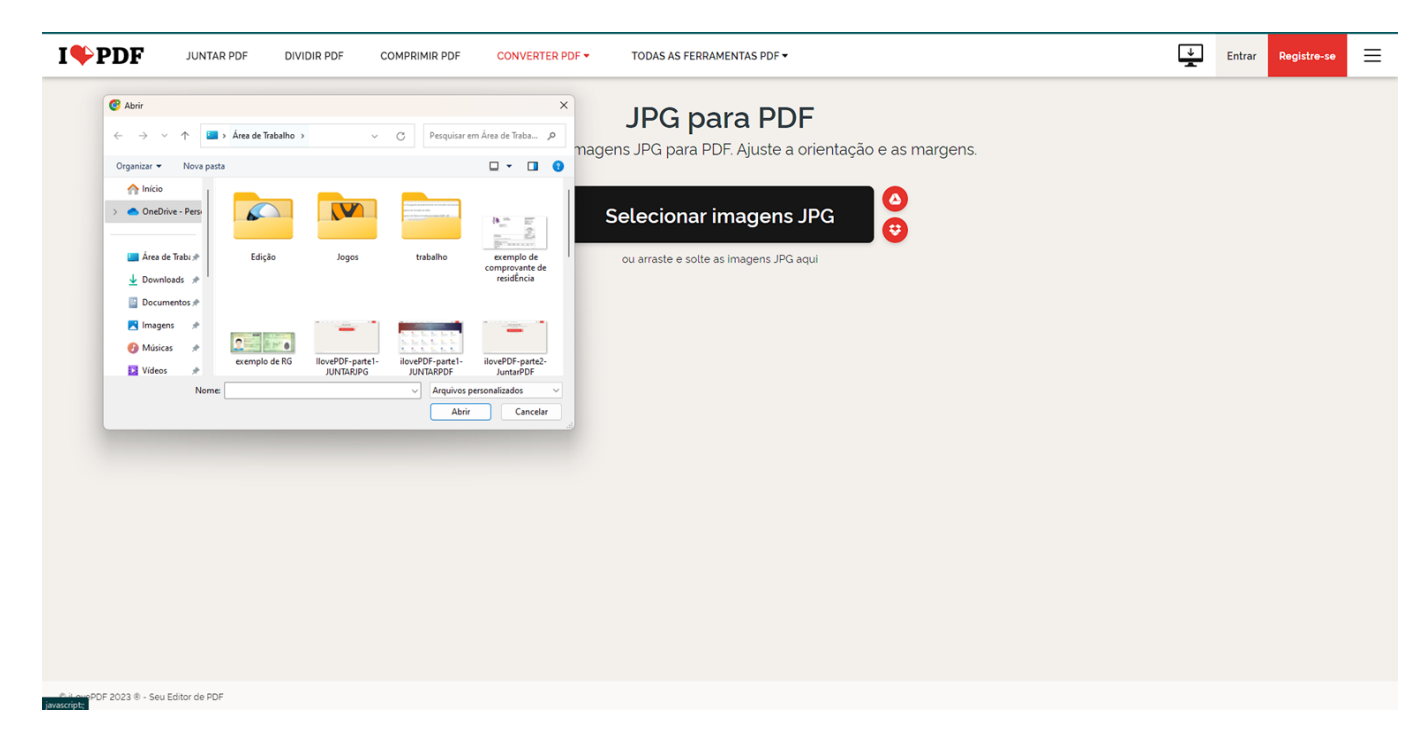

**4.3 Agora clique no símbolo de "+".**

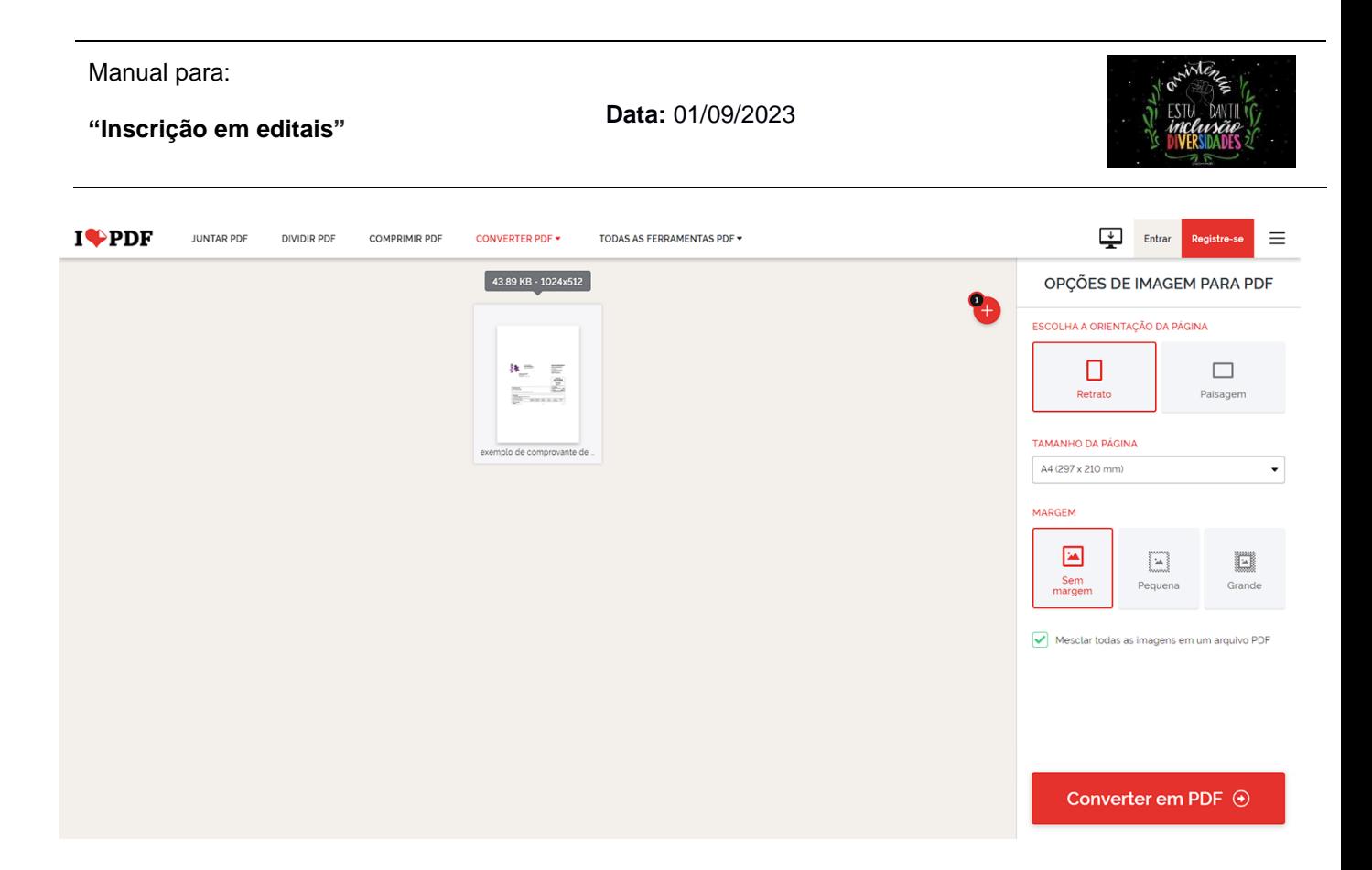

**4.4 Selecione mais uma foto de documento.**

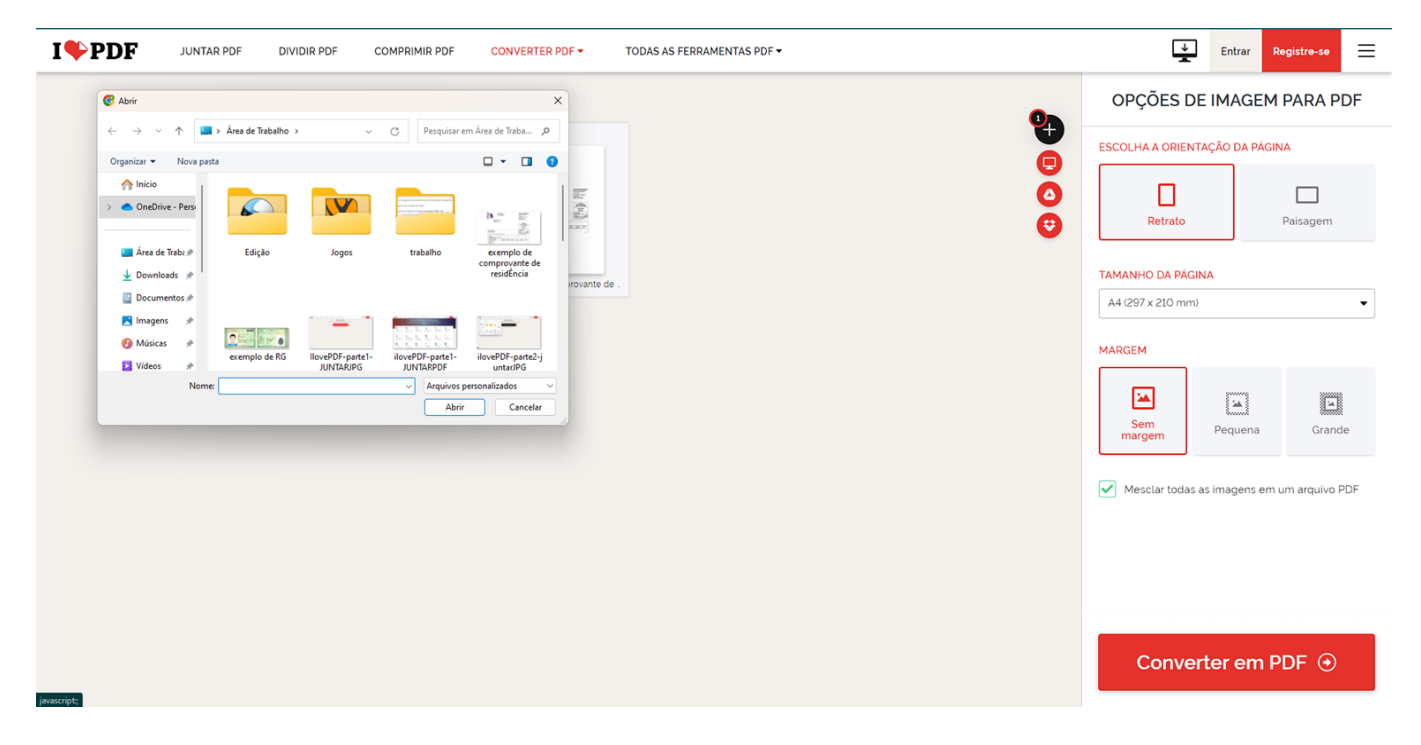

**OBS: Repita o processo enquanto tiver fotos de documentos para serem unidos.**

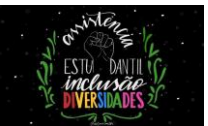

# **4.5 Depois de adicionar todas as fotos dos documentos pedidos na inscrição do edital, você deve clicar em "Converter em PDF".**

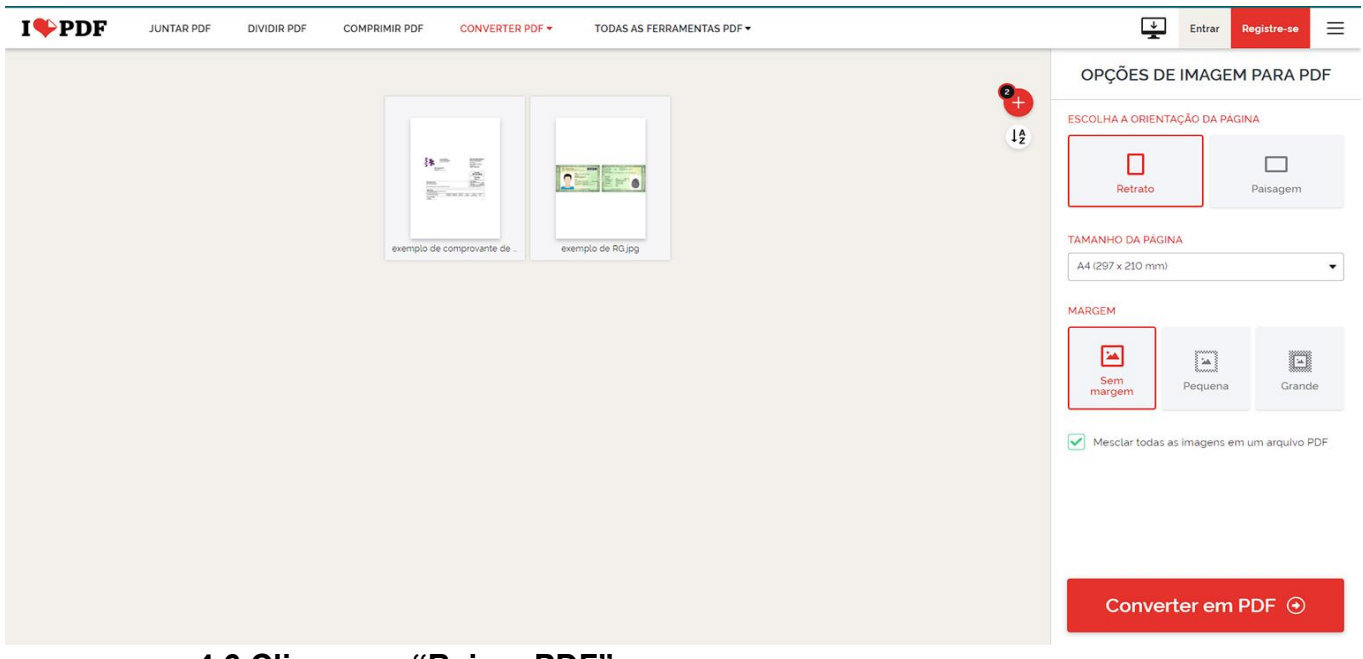

#### **4.6 Clique em "Baixar PDF"**

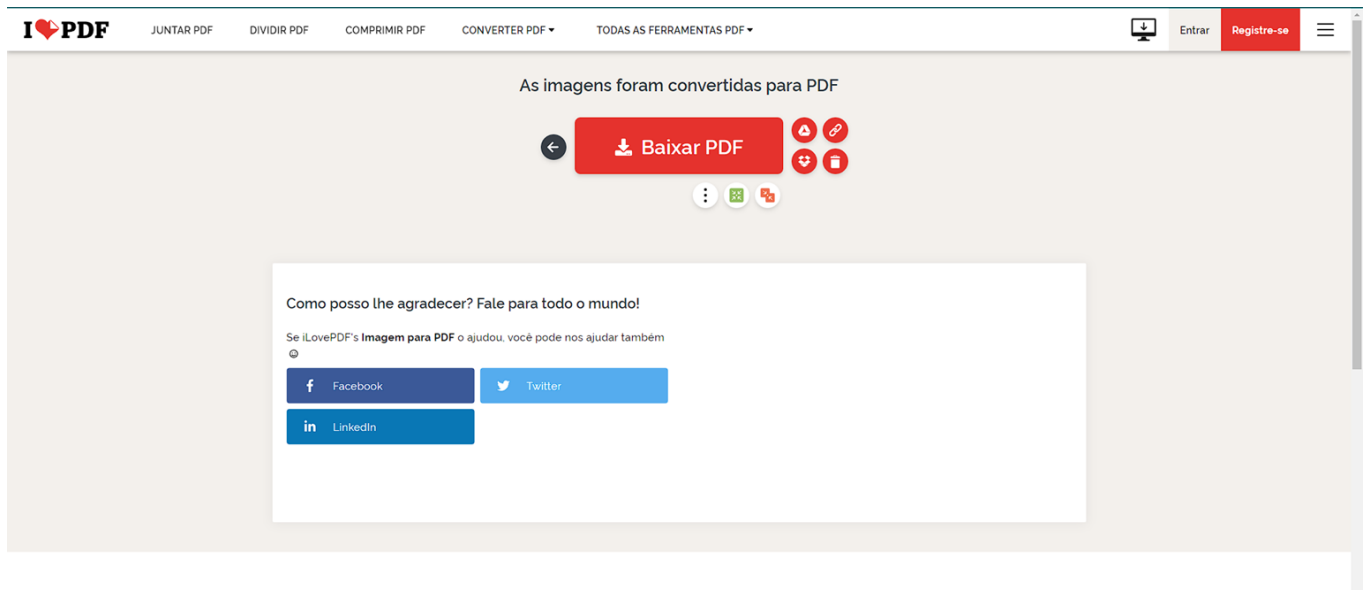

O software de PDF que tem a confiança de milhões de utilizadores

# **4.7 PRONTO! Seus documentos estão em um arquivo único PDF.**

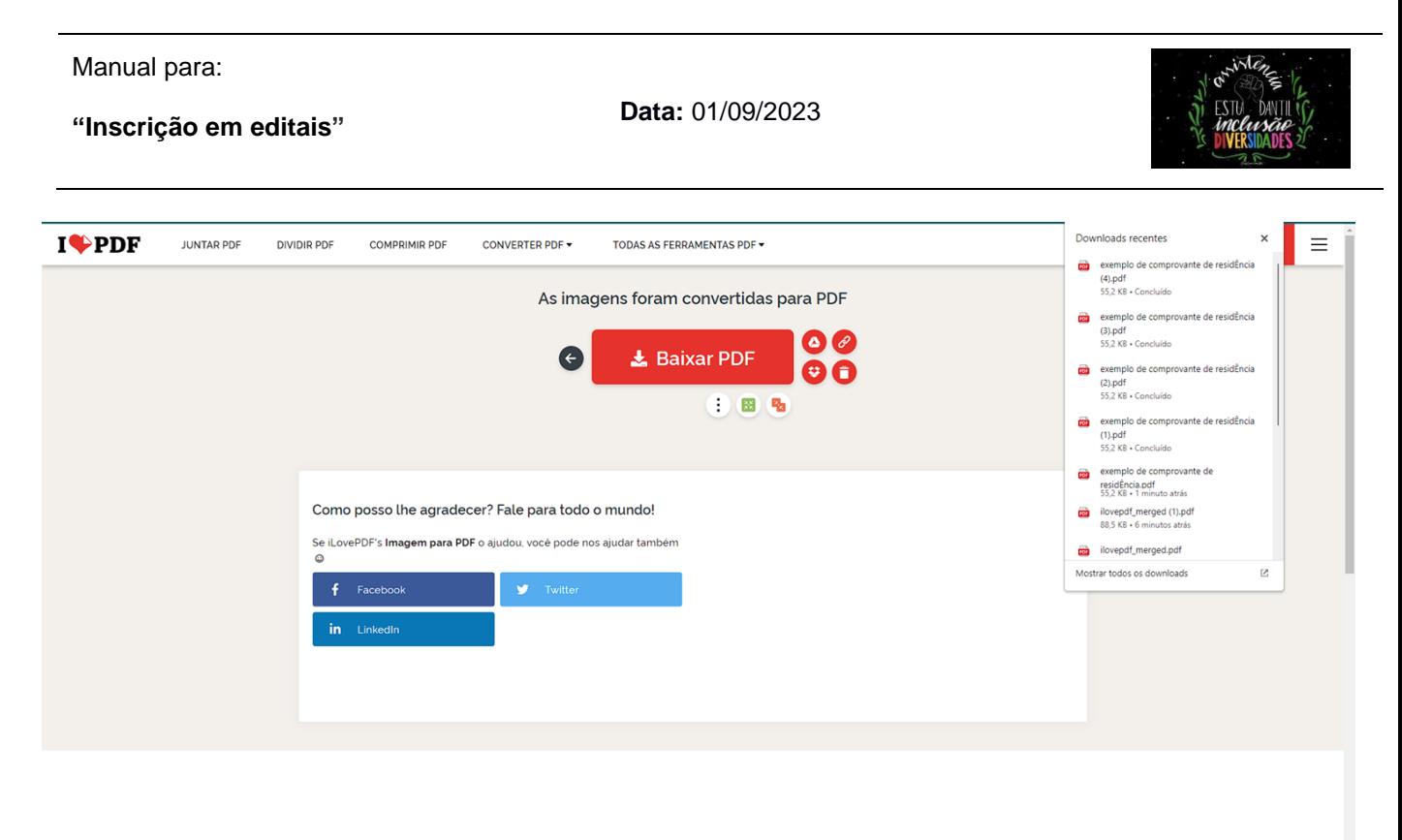

O software de PDF que tem a confiança de milhões de utilizadores

**OBS:** É importante que você mude o nome do arquivo para não gerar confusão.

#### **Portanto, siga o passo a passo para renomear os arquivos PDF:**

**5. Vá na pasta(Downloads) onde está o arquivo que você baixou do Ilove PDF.**

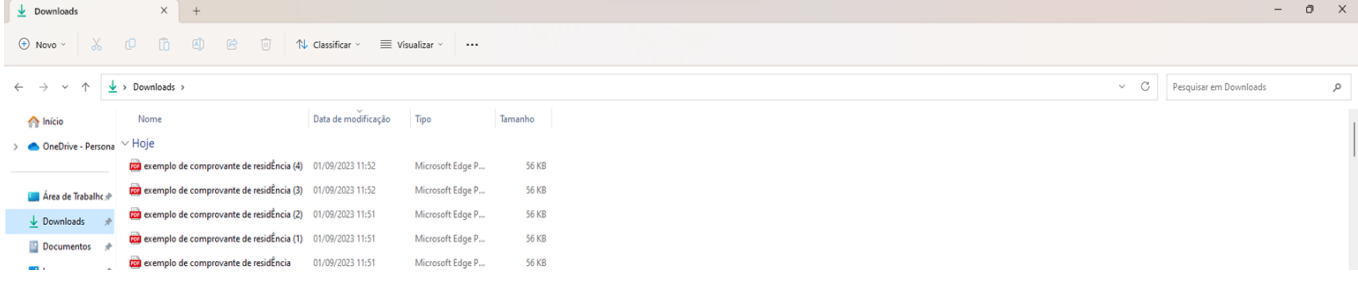

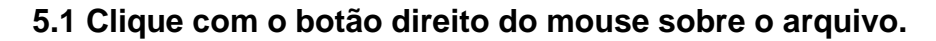

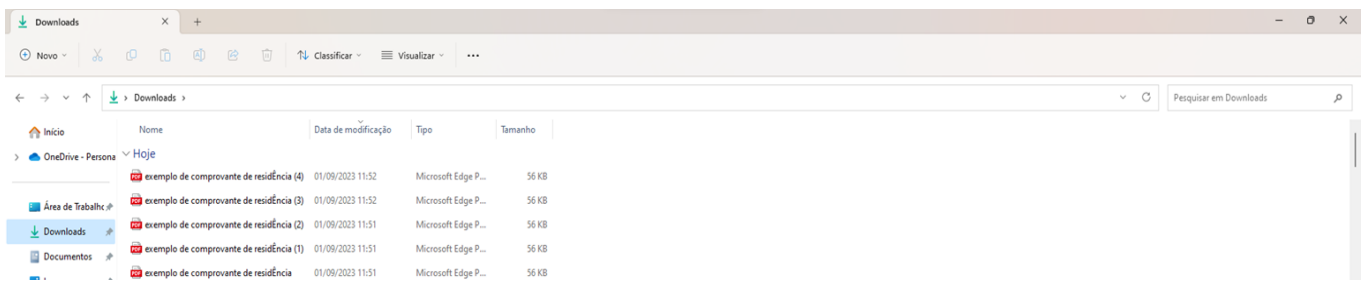

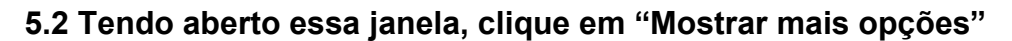

Manual para:

#### **"Inscrição em editais"**

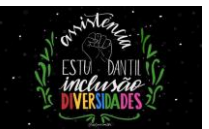

**OBS:** Caso o seu Windows não seja o Windows 11, pule o item 5.2 e vá direto para o item 5.3

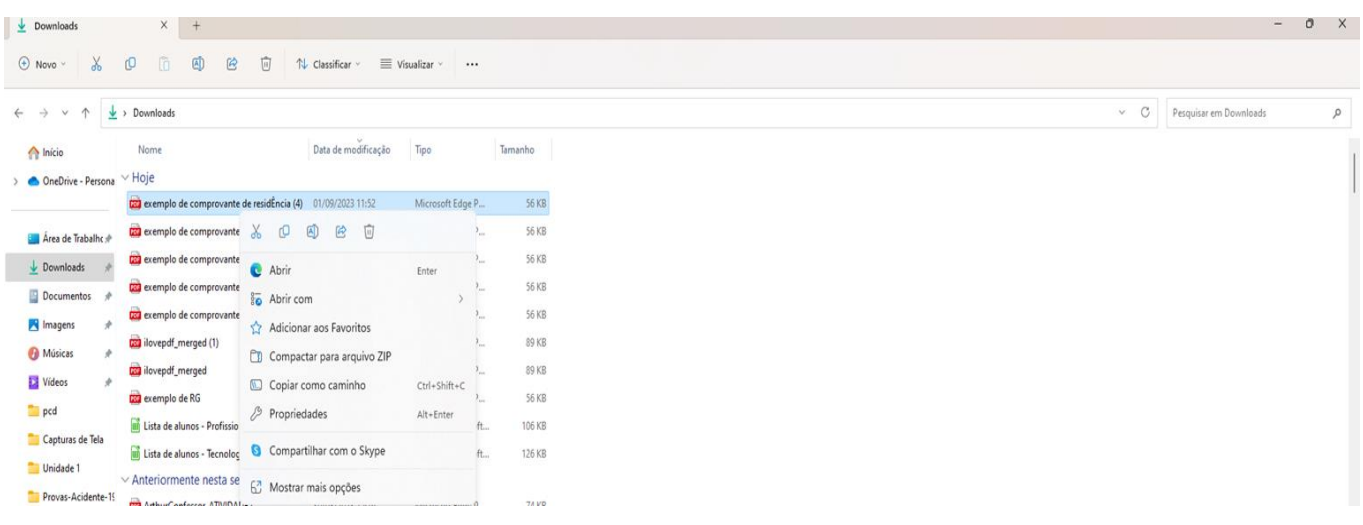

# **5.3 Clique em "Renomear"**

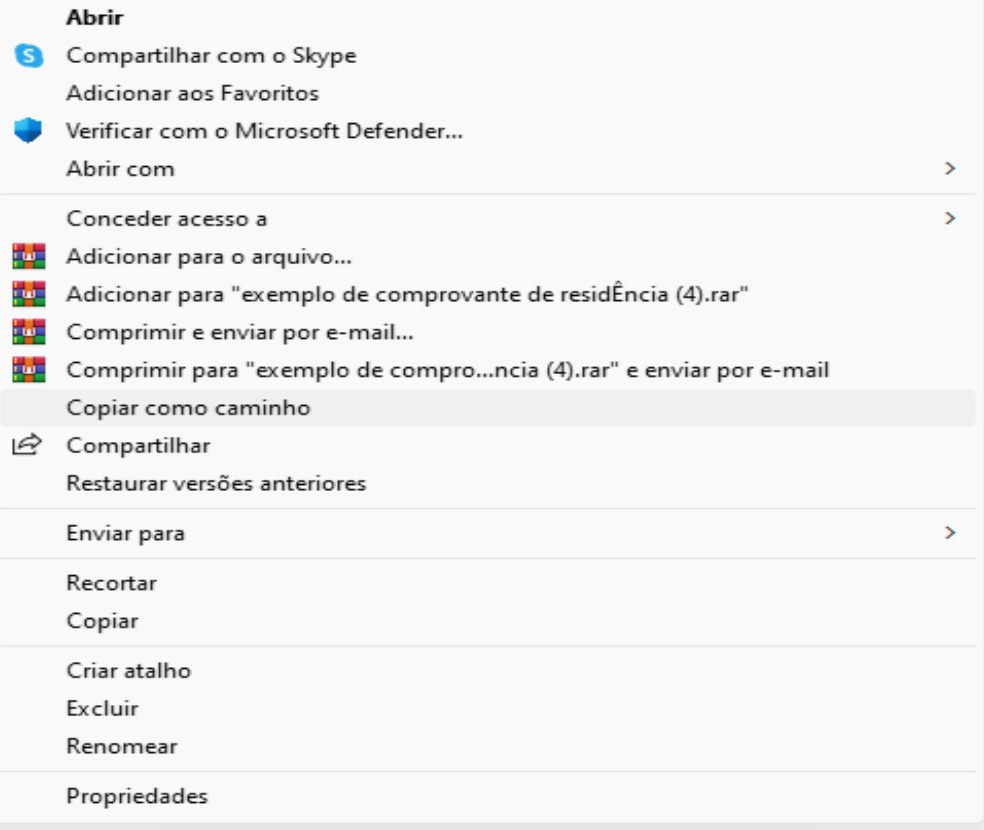

**Data:** 01/09/2023

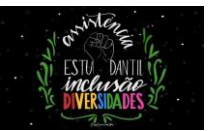

**5.4 Agora digite um nome para o documento, de forma que você possa identificar ele. Por exemplo: Documentos - Nome da mãe(Digite o nome da mãe do aluno, Documentos - Nome do Pai(Digita o nome do pai do aluno).**

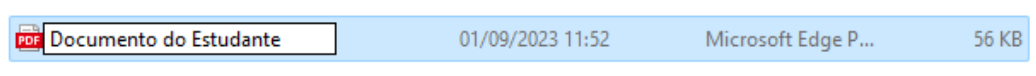

**Pronto, agora os arquivos de documentos estão renomeados e prontos para serem adicionados na inscrição do edital.**

Agora, voltando ao SUAP…

**6. Clique em "Escolher arquivo" e selecione o arquivo que contém a documentação do aluno.**

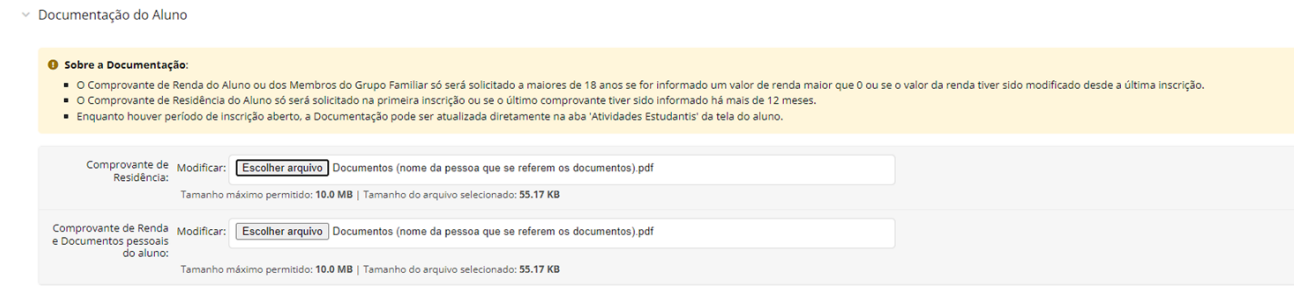

**6.1 Agora, cada campo terá o nome de uma pessoa que compõe o seu grupo familiar. Para cada um, você deve clicar em "Escolher arquivo" e adicionar o arquivo referente a ele.**

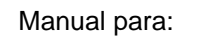

**Data:** 01/09/2023

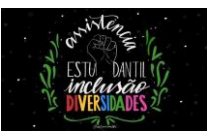

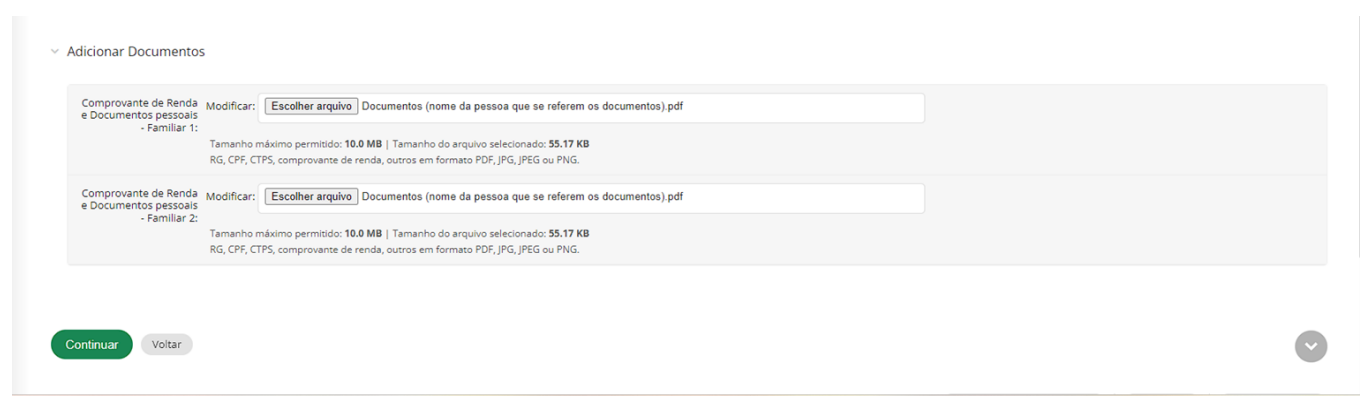

**6.2 Clique em "Continuar"**

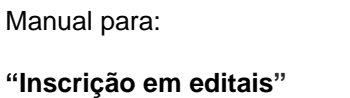

**Data:** 01/09/2023

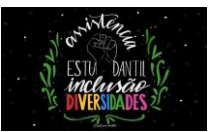

→<br>
Documentação do Aluno

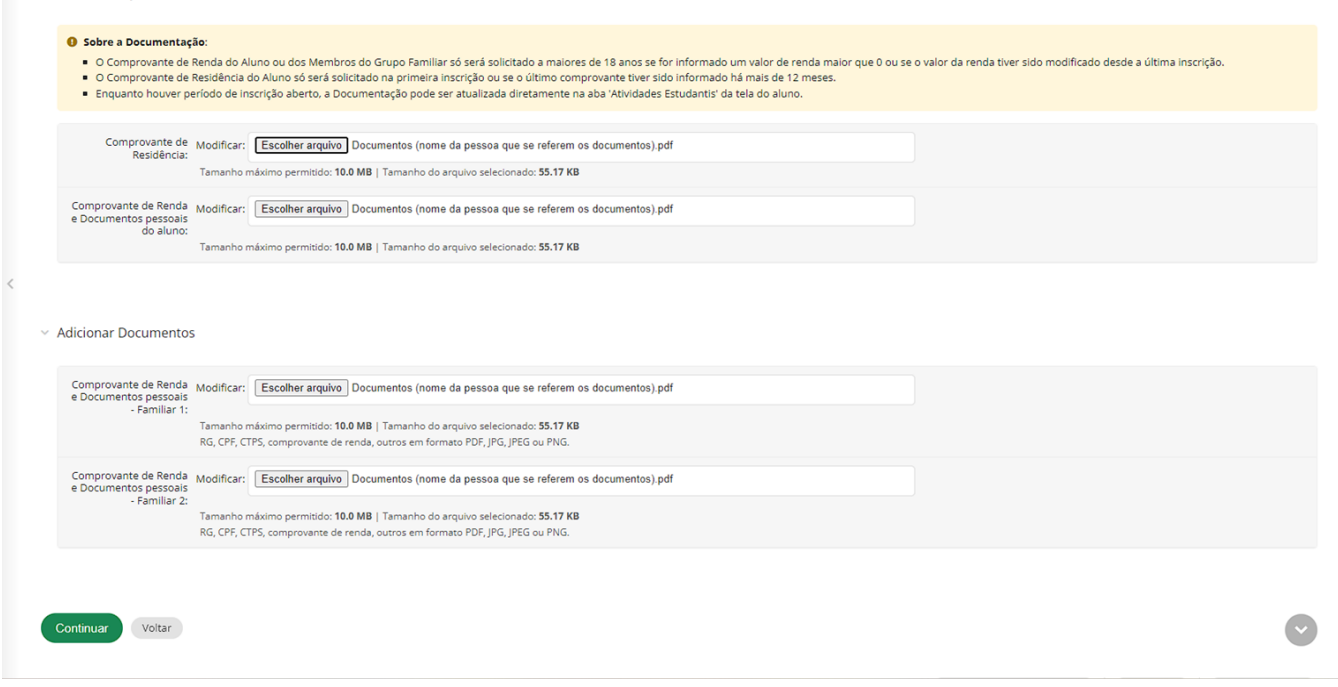

# **6.3 Digite o "Motivo da solicitação" do auxílio que o edital está ofertando.**

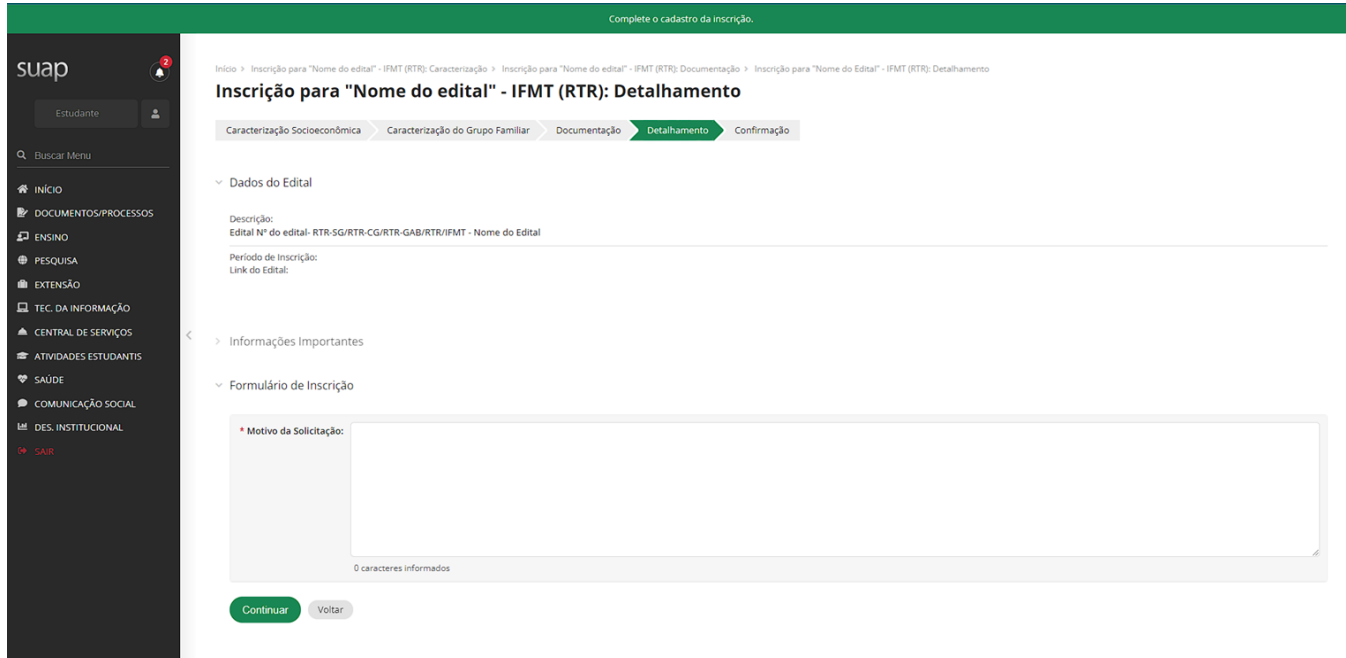

# **6.4 Clique em "Continuar".**

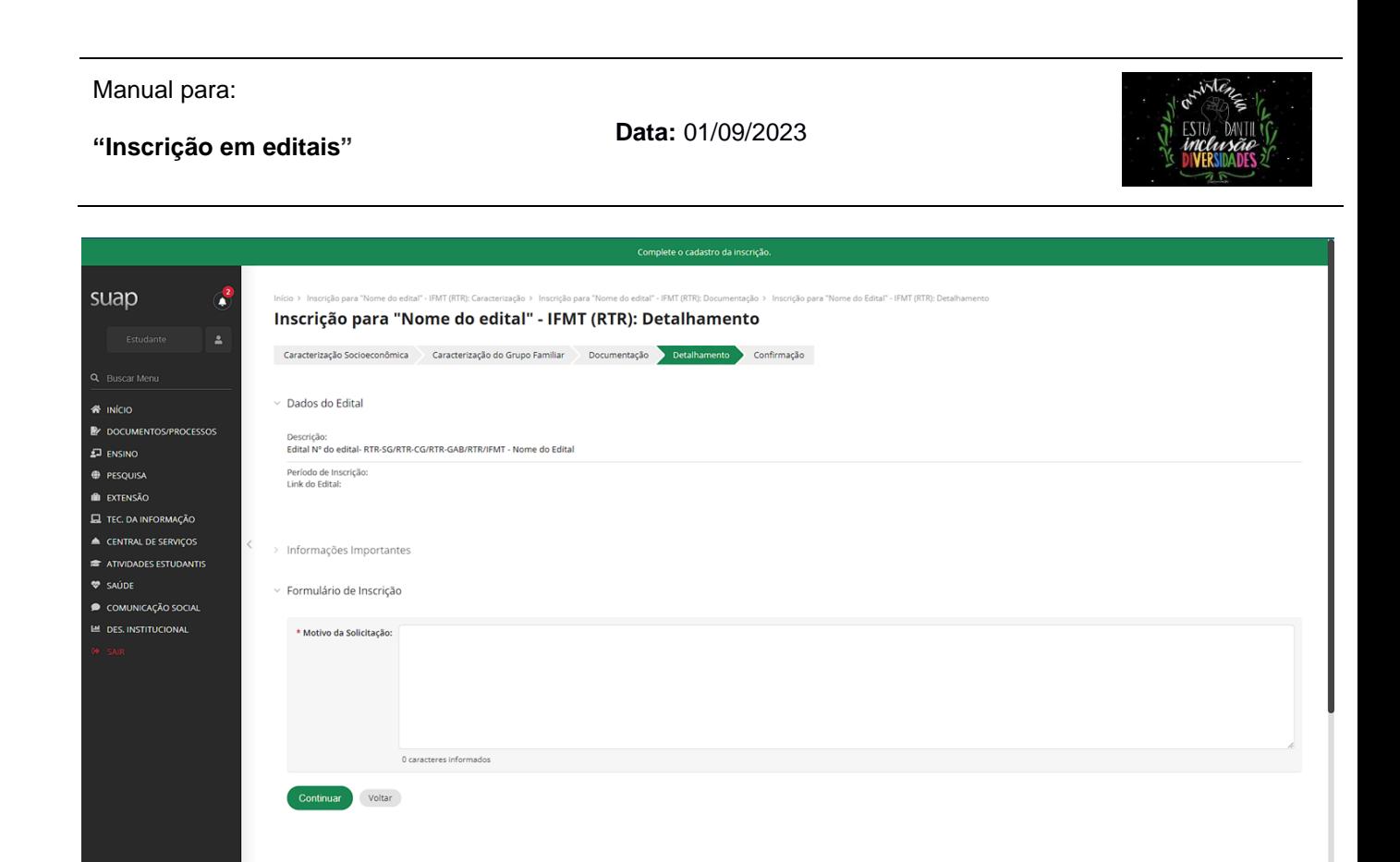

# **6.5 Pronto!! Sua inscrição no edital foi realizada.**

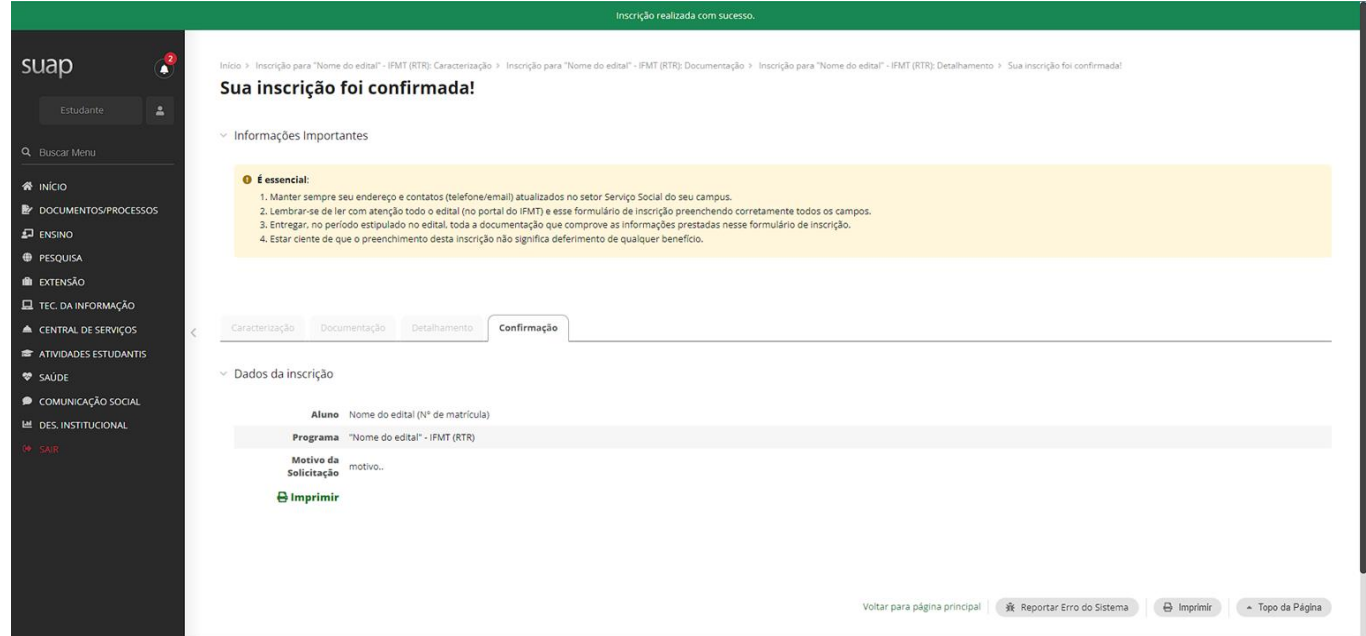

**7. Por fim, o/a estudante precisará estar atento/a ao SUAP IFMT, pois aqui ele/ela receberá as atualizações sobre a inscrição realizada. Estas informações aparecerão na página inicial do SUAP** 

**Data:** 01/09/2023

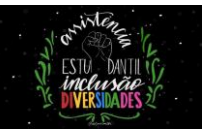

# **após realizado o** *login***, em "Atribuídos a Mim" e uma caixa "Mensagem".**

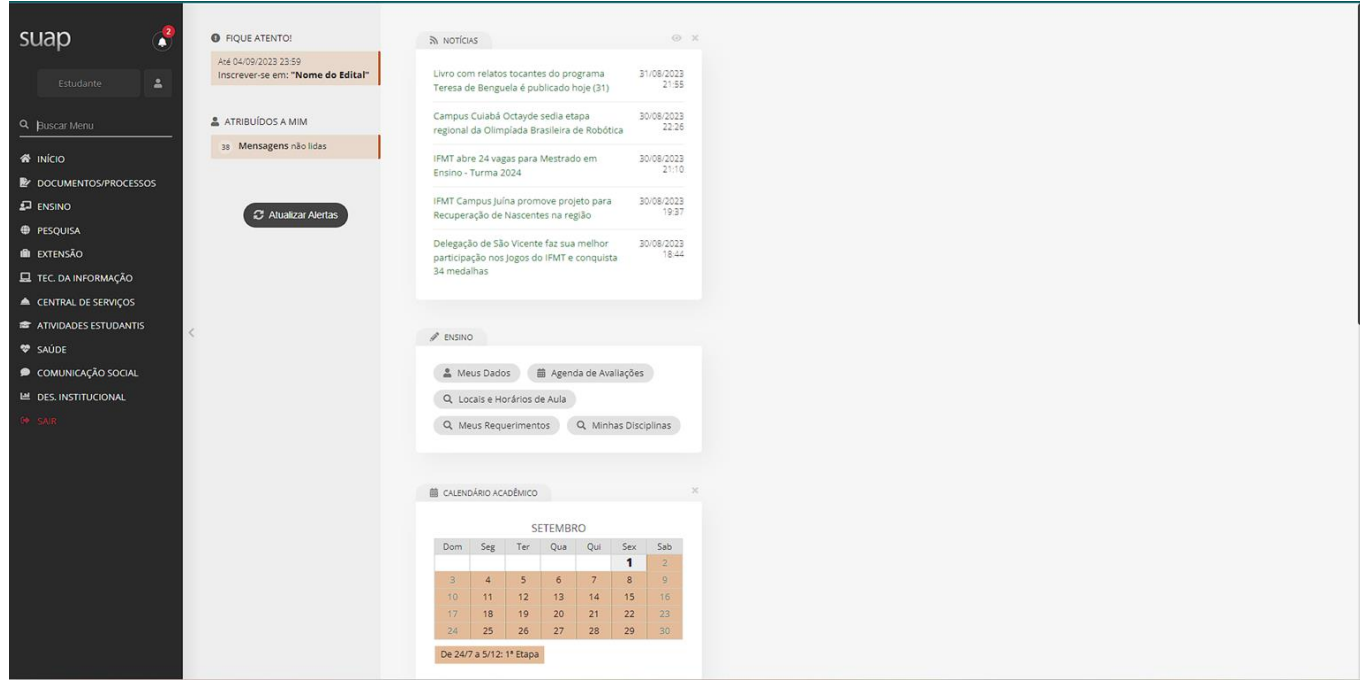